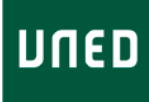

**Distancia** 

**IUED. Instituto Universitario de Educación a Distancia** 

IUED. Instituto Universitario de Educación a

# ¿Cómo subir materiales al curso virtual?

## IUED. Guía para la virtualización de cursos de posgrado

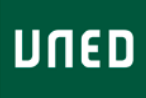

#### Con este guía podrás....

- Crear carpetas para organizar los materiales

- Subir los materiales a la plataforma documento a documento

- Subir materiales agrupados en carpetas mediante archivos comprimidos.

Los materiales podrán estar en interés, etc.) cualquiera de los siguientes formatos: -Documentos de word, odf, rtf. -Documentos pdf -Presentaciones-Archivos de excel, etc. -Archivos de audio (mp3, wma, etc) -También podrás incluir en los materiales enlaces a páginas web, materiales multimedia etc.

#### Para trabajar con esta guía necesitas

- Haber decidido como quieres ordenar los materiales en carpetas dentro de la plataforma. Existen diferentes criterios posibles de ordenación:

- Temas: puedes crear una carpeta por cada Tema y en ella colocar todos los materiales relacionados con él. Textos, lecturas, presentaciones, enlaces.

-Tipos de materiales: puedes crear varias carpetas: (Apuntes, lecturas, enlaces de

#### $|$ uned Una vez que entres en tu asignatura pulsa en la opción "Materiales del Una vez que entres en tu asignatura pulsa en la opción "Materiales del curso"

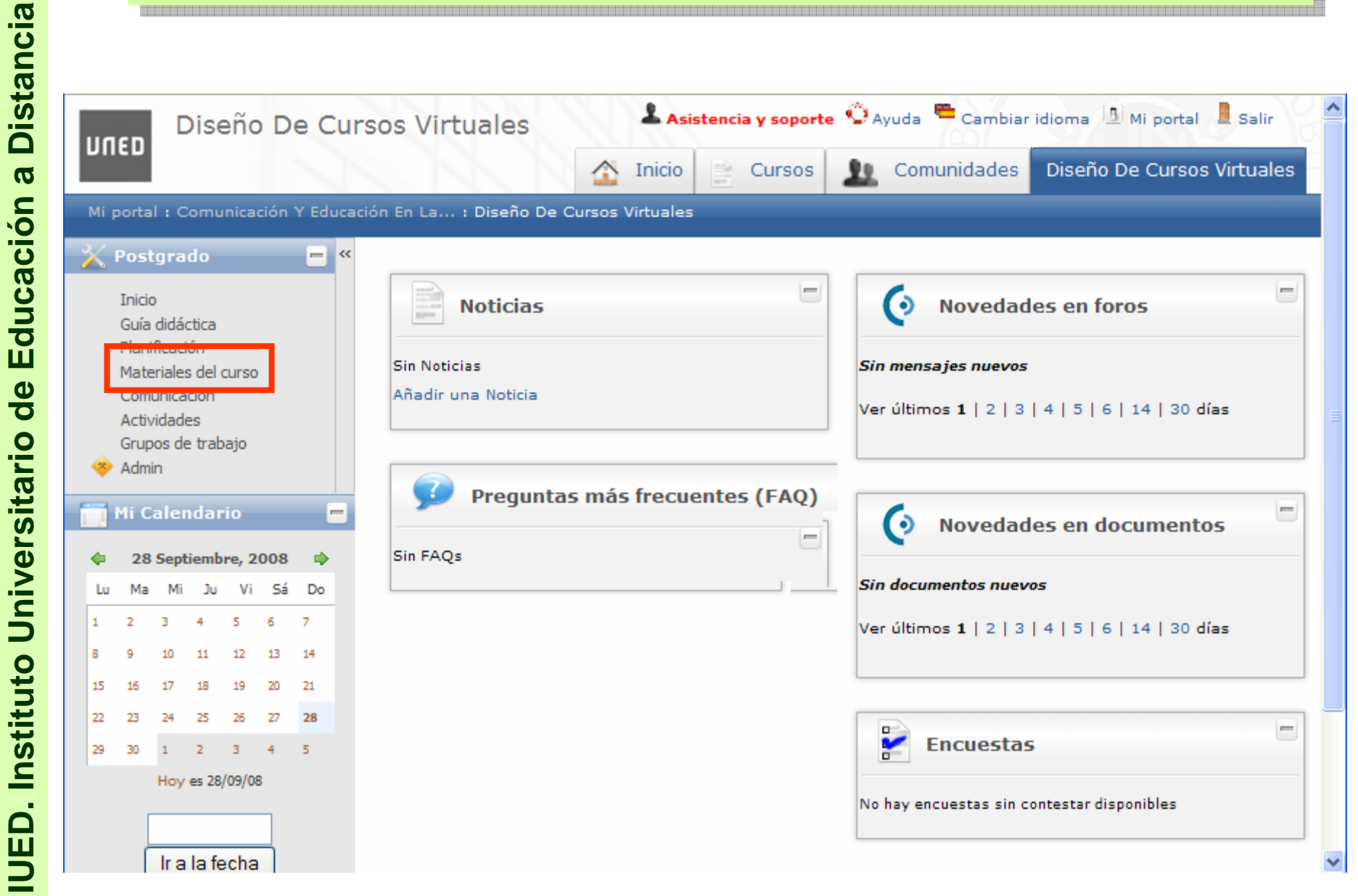

**IUED. Instituto Universitario de Educación a Distancia** 

Miguel Santamaría Lancho Miguel Santamaría Lancho

•El primer paso es crear las carpetas necesarias para almacenar los •El primer paso es crear las carpetas necesarias para almacenar los materiales.

### •Pulsamos en "Nueva Carpeta" •Pulsamos en "Nueva Carpeta"

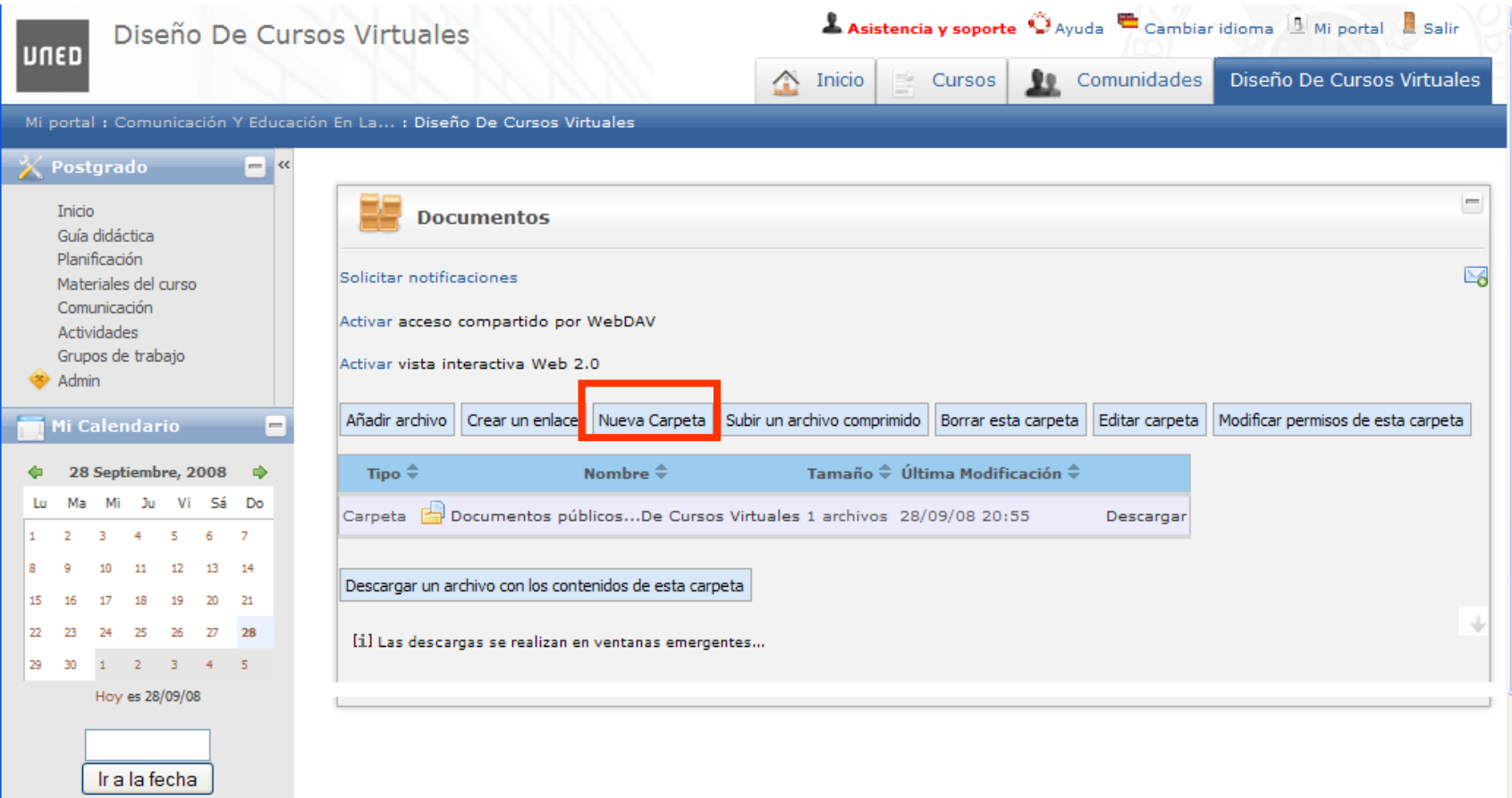

**UNED** 

Miguel Santamaría Lancho Miguel Santamaría Lancho

**UNED**  $\bullet$ Para subir un documento al curso: •Abre la carpeta a la que quieras subir el documento. •Abre la carpeta a la que quieras subir el documento.  $\bullet$ Pulsa en "Añadir archivo". $^{\circ}$ **Asistencia y soporte**  $Q$  Avuda  $Q$  Cambiar idioma  $Q$  Mi portal  $Q$  Salir Diseño De Cursos Virtuales luneo Cursos **De** Comunidades Diseño De Cursos Virtuales A Inicio  $\omega_{\rm m}$ Mi portal : Comunicación Y Educación En La... : Diseño De Cursos Virtuales  $=$   $\alpha$ X Postgrado  $\qquad \qquad =$ Tnicio **Documentos** Guía didáctica Planificación Solicitar notificaciones  $\boxtimes$ Materiales del curso Comunicación Activar acceso compartido por WebDAV Actividades Grupos de trabajo Activar vista interactiva Web 2.0 Admin Añadir archivo Crear un enlace Nueva Carpeta Subir un archivo comprimido Borrar esta carpeta Editar carpeta Modificar permisos de esta carpeta Mi Calendario **← 28 Septiembre, 2008** → Tipo  $\hat{=}$ Nombre  $\hat{=}$ Tamaño  $\hat{\div}$  Última Modificación  $\hat{\div}$ Lu Ma Mi Ju Vi Sá Do Carpeta <sup>2</sup> Documentos públicos...De Cursos Virtuales 1 archivos 28/09/08 20:55 Descargar  $\overline{4}$ -5 6  $\overline{7}$  $12$ 13 Descargar un archivo con los contenidos de esta carpeta 15 17 19 20  $21$ 18 22 -73 - 74 -75 26 - 27 28 [i] Las descargas se realizan en ventanas emergentes... 29  $-30$  $\overline{2}$  $3 \t4 \t5$ Hoy es 28/09/08 Ir a la fecha

**IUED. Instituto Universitario de Educación a Distancia Distancia** Educación a IUED. Instituto Universitario de

Miguel Santamaría Lancho Miguel Santamaría Lancho

### **UNED**

Pulsa en el botón "Examinar" para localizar el fichero en tu ordenador. Pulsa en el botón "Examinar" para localizar el fichero en tu ordenador. • Puedes subir ficheros en cualquier formato (word, pdf, ppt, etc.) • Puedes subir ficheros en cualquier formato (word, pdf, ppt, etc.) Escribe el título con el que quieras que aparezca en la lista de materiales Escribe el título con el que quieras que aparezca en la lista de materiales Pulsa el botón "OK"

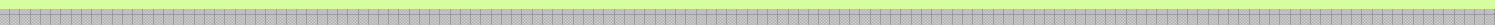

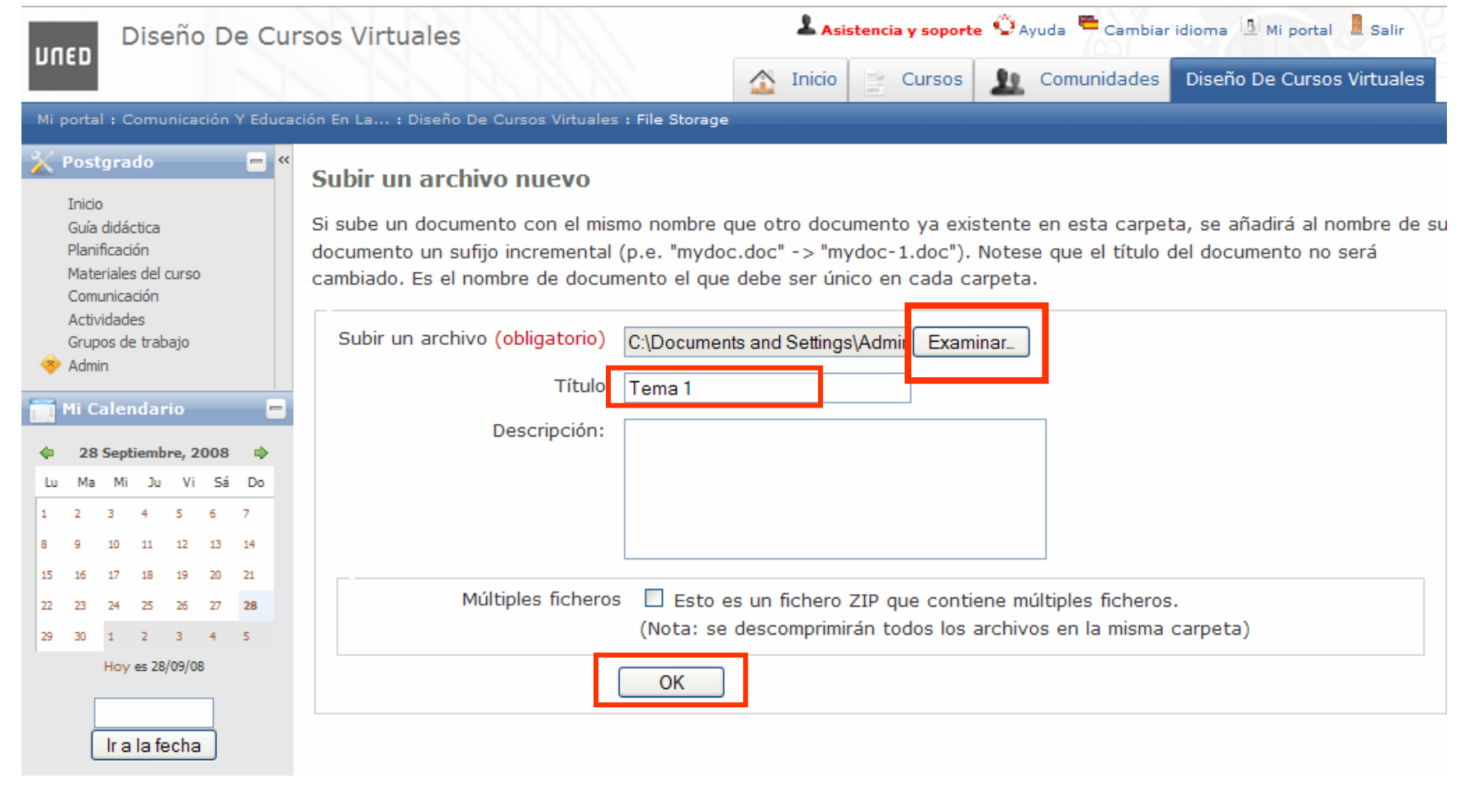

Miguel Santamaría Lancho

Miguel Santamaría Lancho

<u> Heleleisiak</u>

### El documento queda a disposición de los estudiantes. El documento queda a disposición de los estudiantes.

 $|$ uned

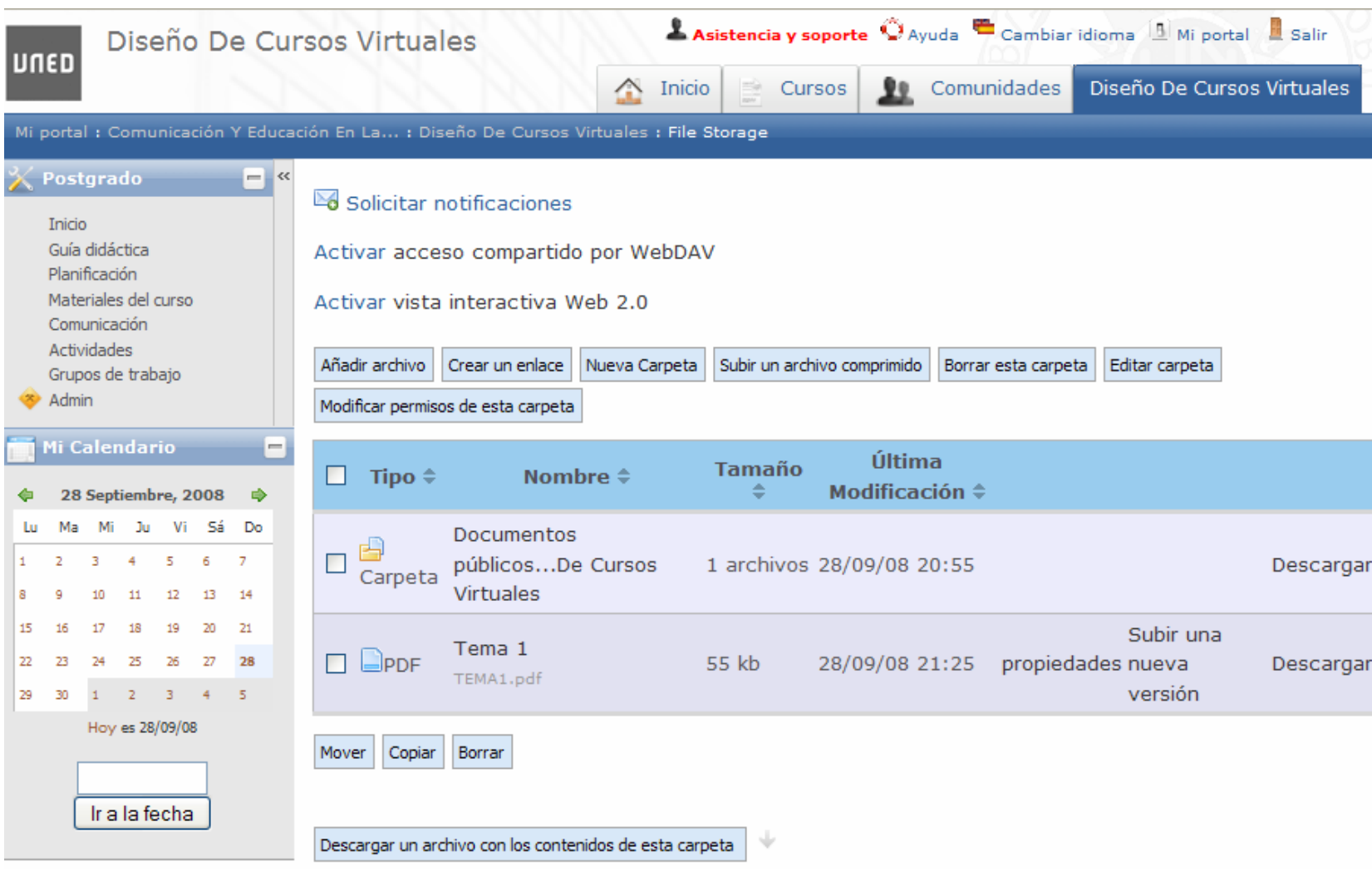

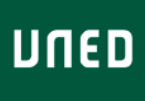

Si tenemos todos los materiales del curso listo podemos subirlos de forma conjunta.

ឿi Add to recei ඬී Zio and E-Ma

honfigure

Para ello es necesario crear un fichero comprimido con todos ellos.

Para generar un fichero comprimido necesitamos tener en nuestro ordenador el programa winzip. Puede descargarse del CSI.

Pasos para crear un fichero comprimido en formato "zip":

• Has de reunir todos los ficheros en una carpeta que puedes denominar "Materiales\_curso"

• Coloca el cursor sobre ella y pulsa el botón derecho del ratón.

•Aparecerá un menú en el que deberás seleccionar la opción Winzip. ම් Add to Zip fi ම් Add to Mat

•Se desplegará otro menú en el que somethe deberás marcar "Add to Materiales\_curso.zip"

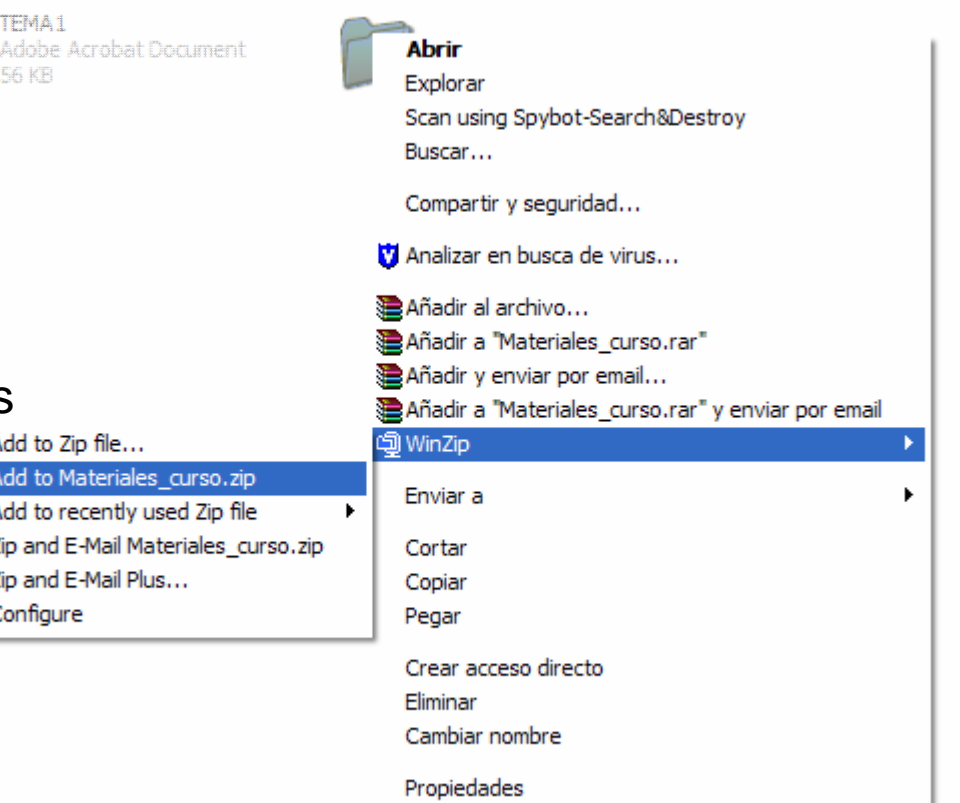

## UNED

Para subir los materiales incluidos en el fichero comprimido pulsamos en la Para subir los materiales incluidos en el fichero comprimido pulsamos en la opción Materiales del "menu" y pulsamos en "Subir un archivo comprimido" opción Materiales del "menu" y pulsamos en "Subir un archivo comprimido"

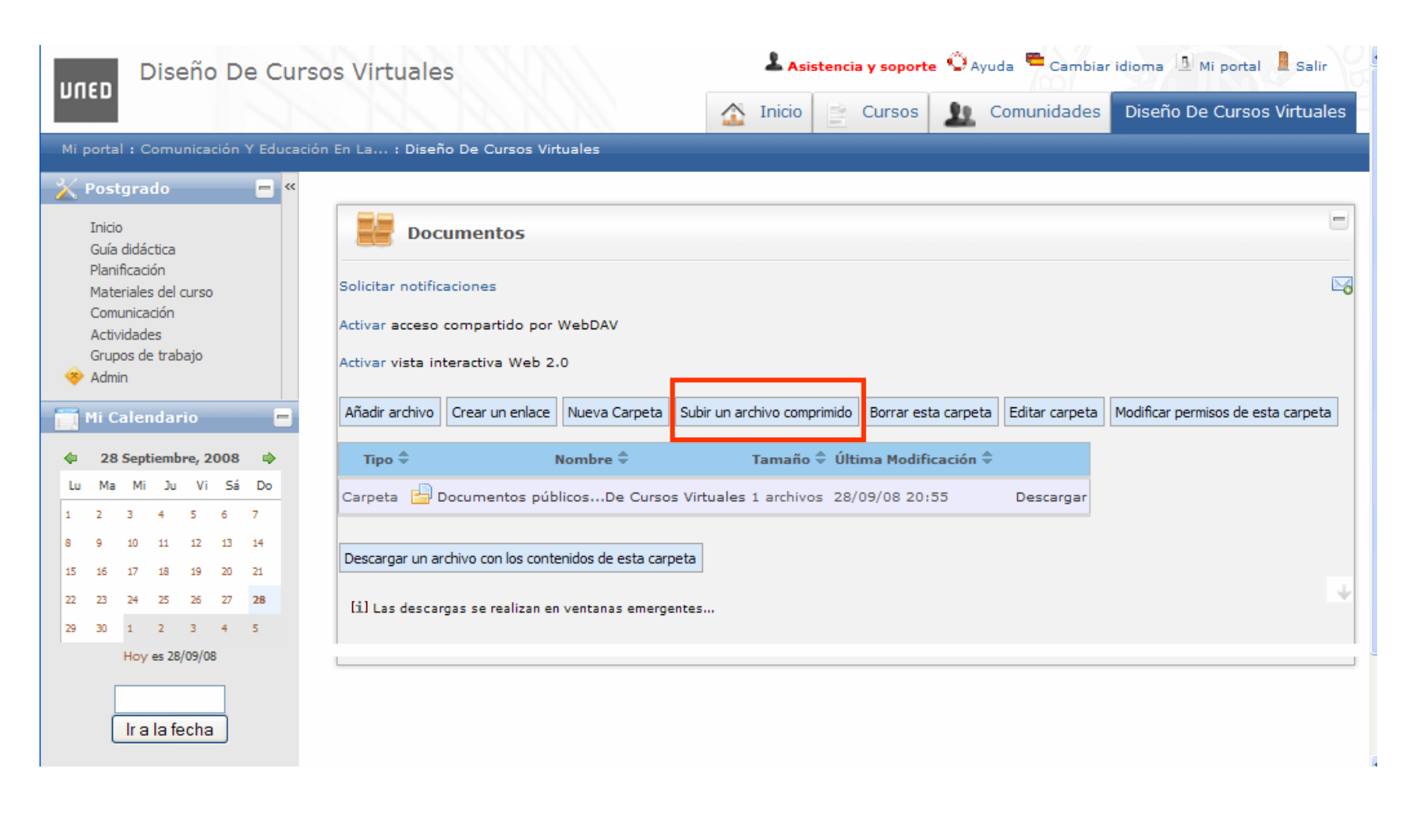

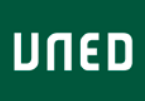

**Distancia** 

**IUED. Instituto Universitario de Educación a Distancia** 

IUED. Instituto Universitario de Educación a

Pulsa en el botón "Examinar" y selecciona el fichero en formato "zip" Pulsa en el botón "Examinar" y selecciona el fichero en formato "zip" (el icono asociado al nombre representa una carpeta comprimida) (el icono asociado al nombre representa una carpeta comprimida)

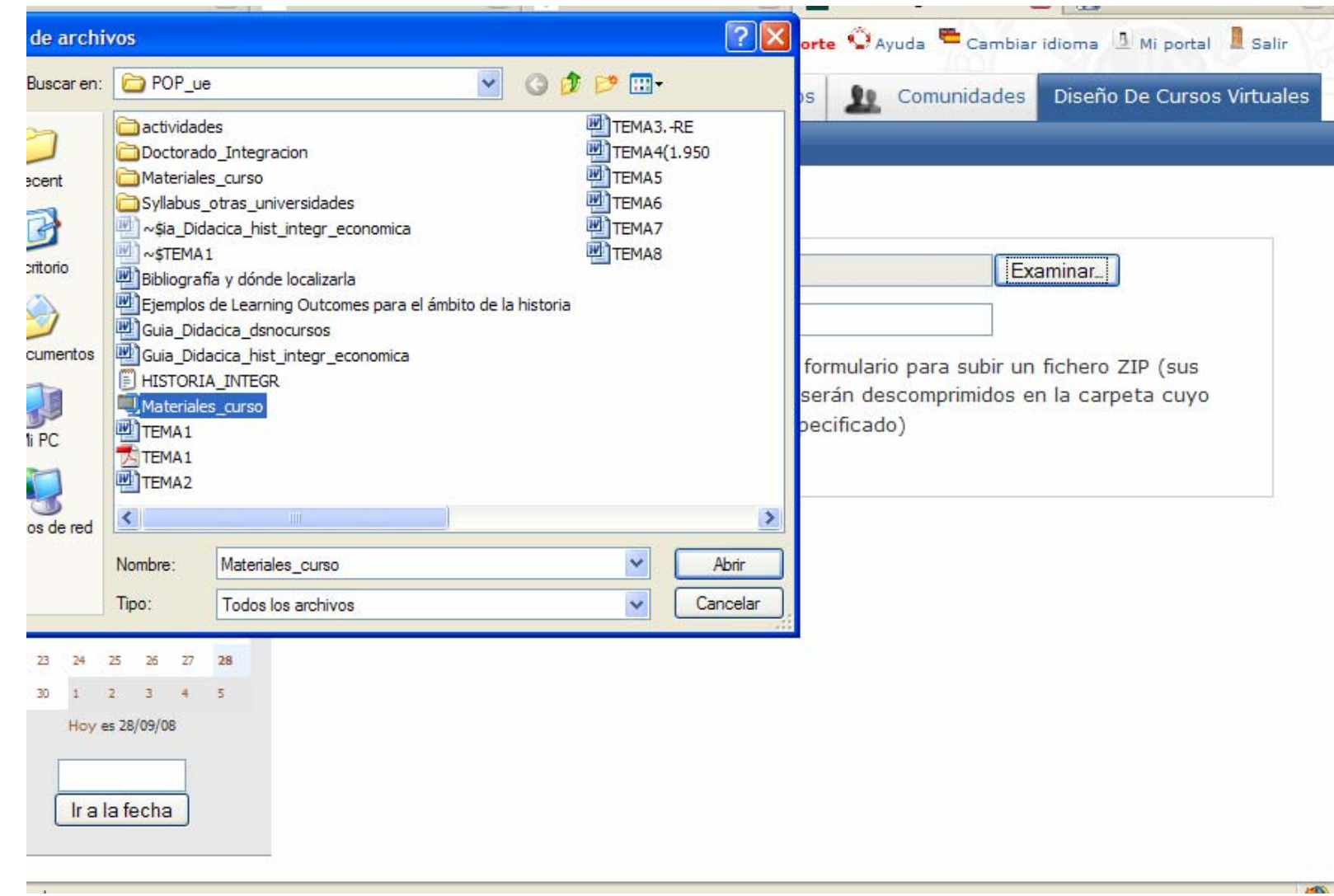

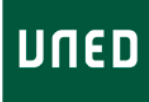

**Distancia** 

**IUED. Instituto Universitario de Educación a Distancia** 

IUED. Instituto Universitario de Educación a

# ¿Cómo subir materiales al curso virtual?

## IUED. Guía para la virtualización de cursos de posgrado